$\bigcup$ 

一

 $\bigcirc$ 

# 2015 款奥迪 A4L 碰撞后方向机 ECU 在线编程

## 注意:

● 目前除原厂在线外,唯一能做此功能的通用型设备。

## 实测车型:

● 奥迪 A4L, VIN 码: LFV3A28K3F340\*\*\*\*。

## 故障描述:

⊚

Ķ

 $\sqrt{\frac{1}{2}}$ 

车辆碰撞后,组合仪表上的转向系统警告灯亮起。"44 转向助力系统"中有以下故障 码,无法清除。

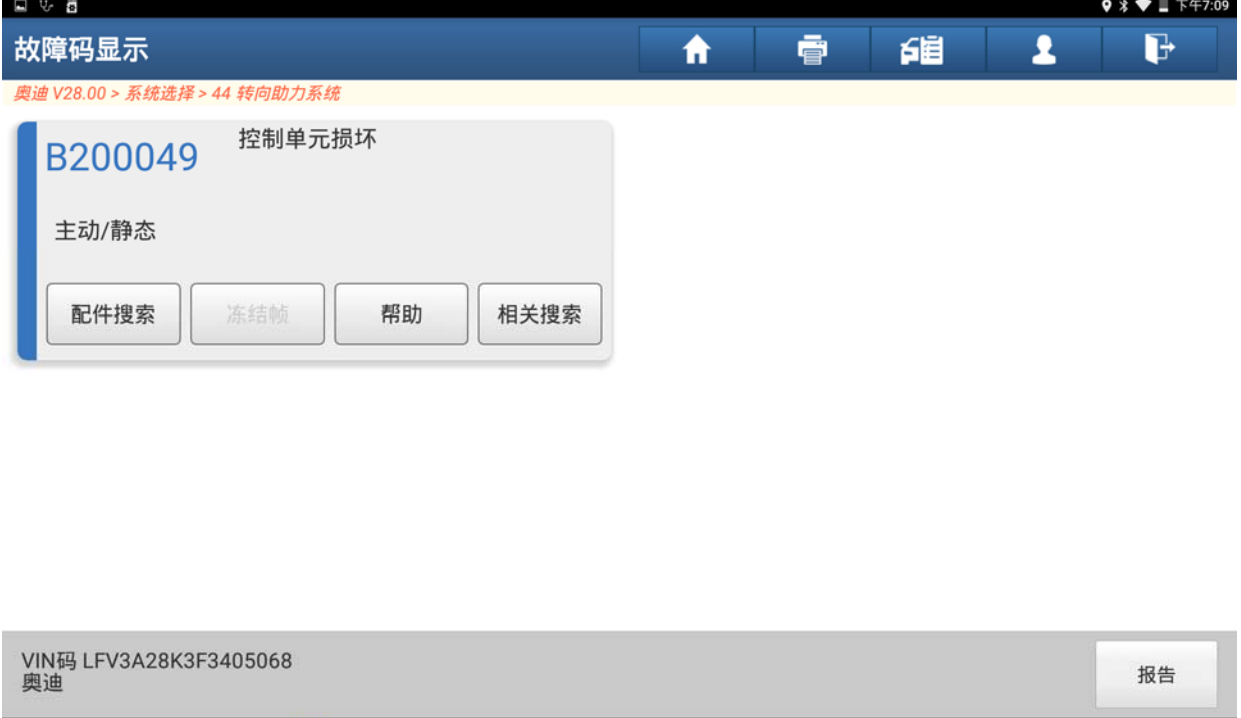

## 操作指引:

1).打开汽车点火开关,连接好元征 X431 PAD III 接头,选择奥迪车型软件,V28.00 及 以上版本,进入后显示如下主菜单:

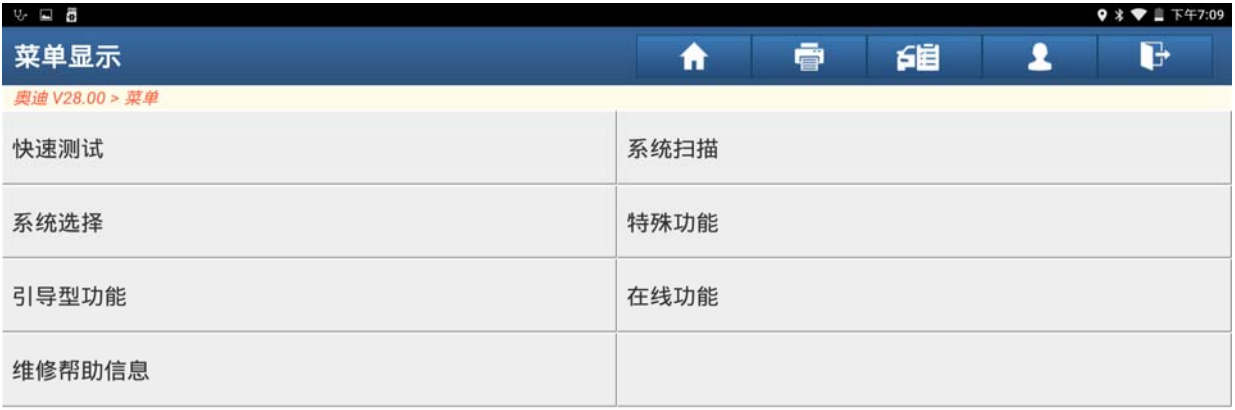

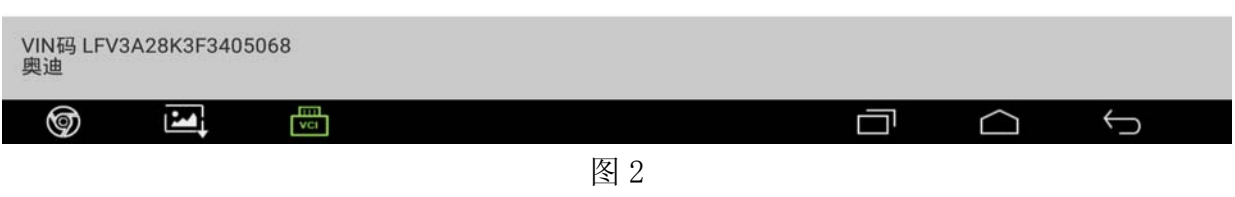

#### 2).点击进入【在线功能】,显示如下三个菜单;

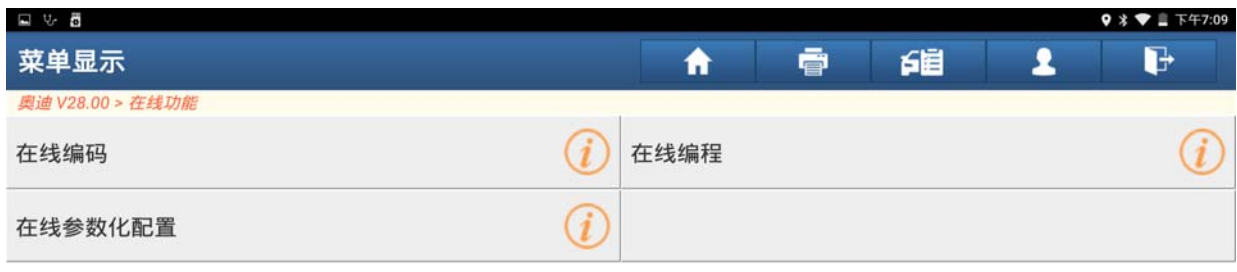

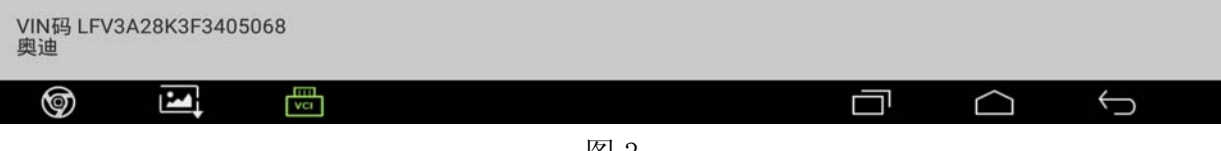

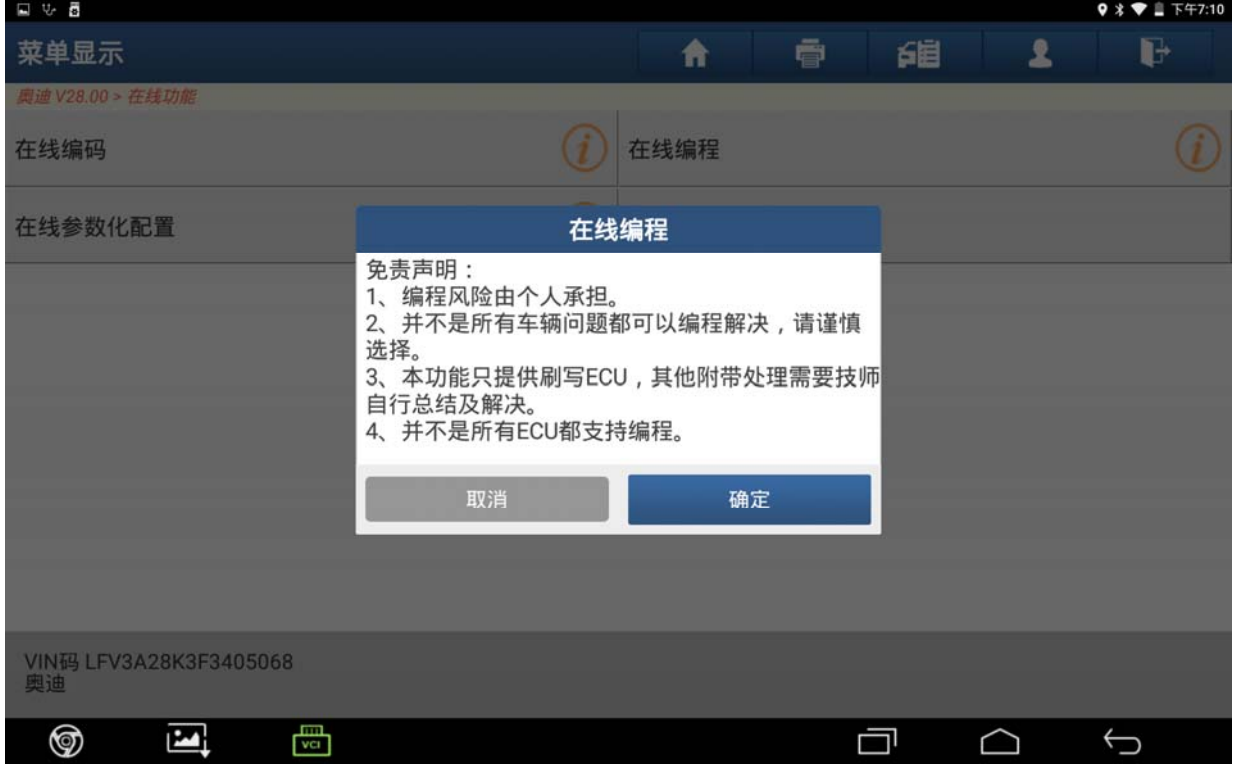

图 4

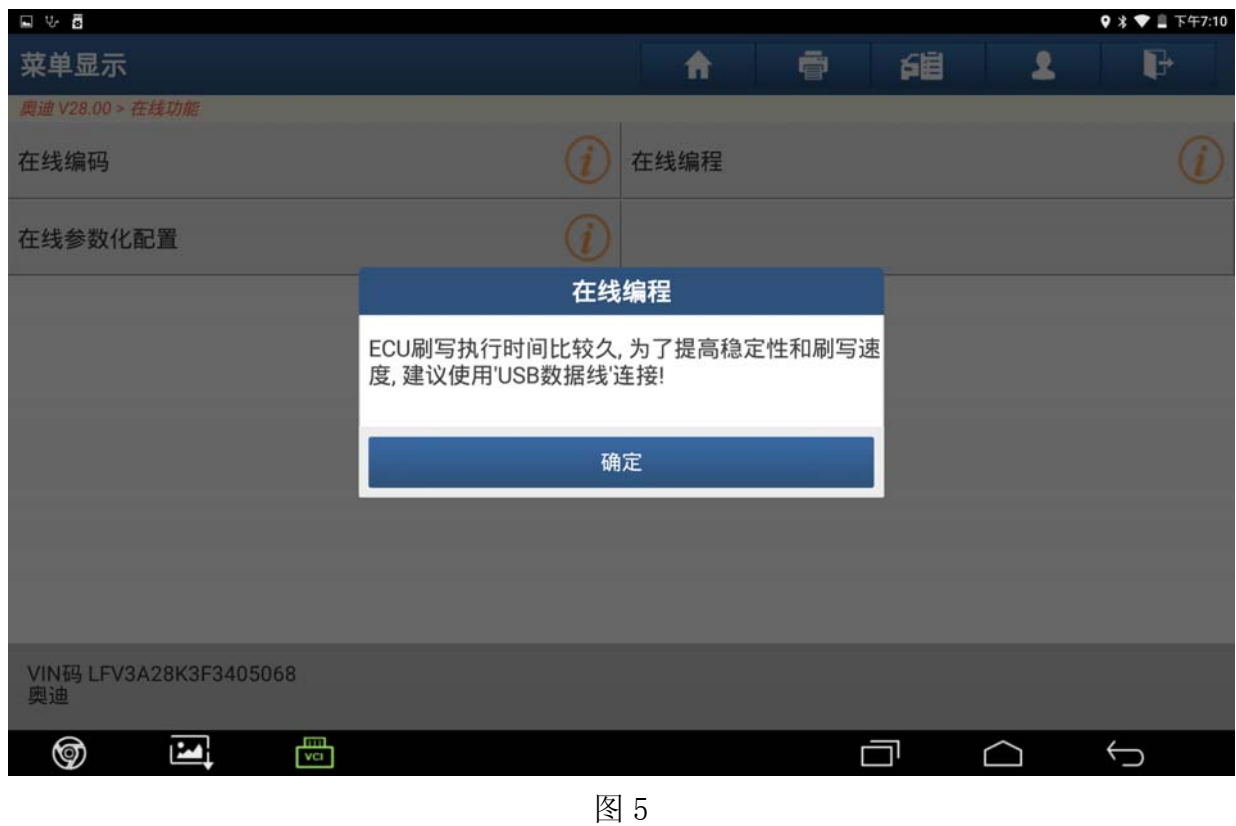

### 4).点击确定后开始扫描系统,并在扫描结束后显示出扫描到系统;

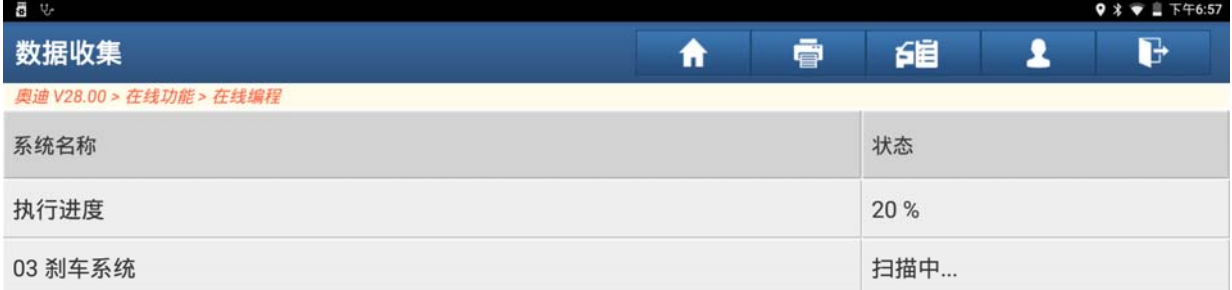

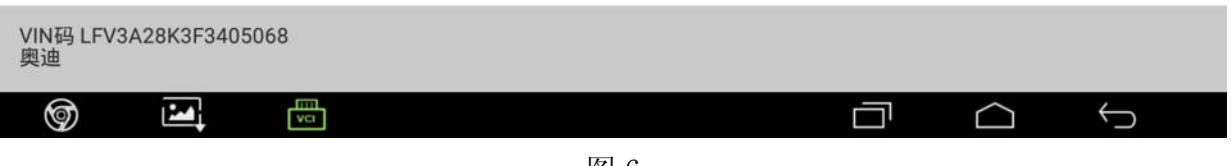

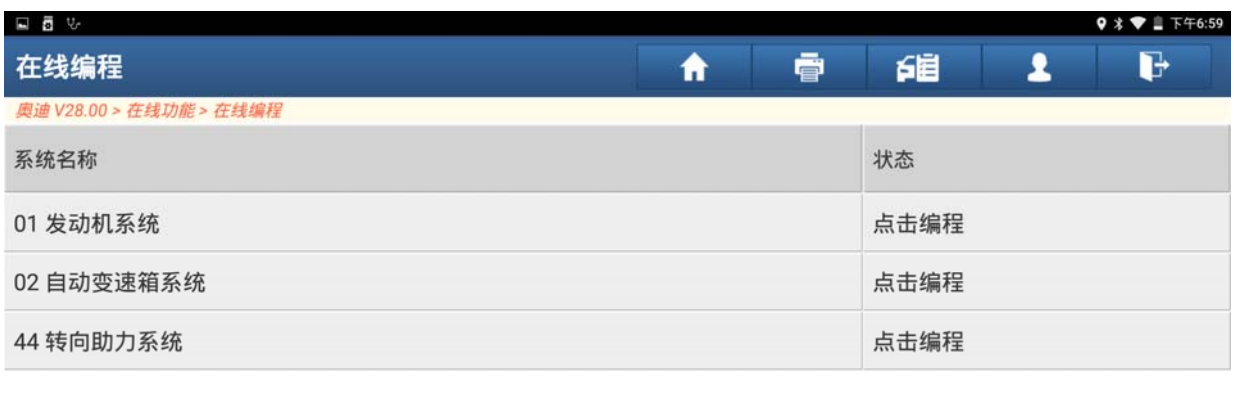

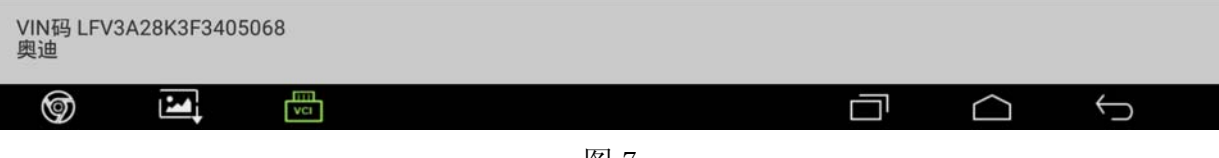

5).此时选择【44 转向助力系统】,首先需要选择文件,并下载文件;

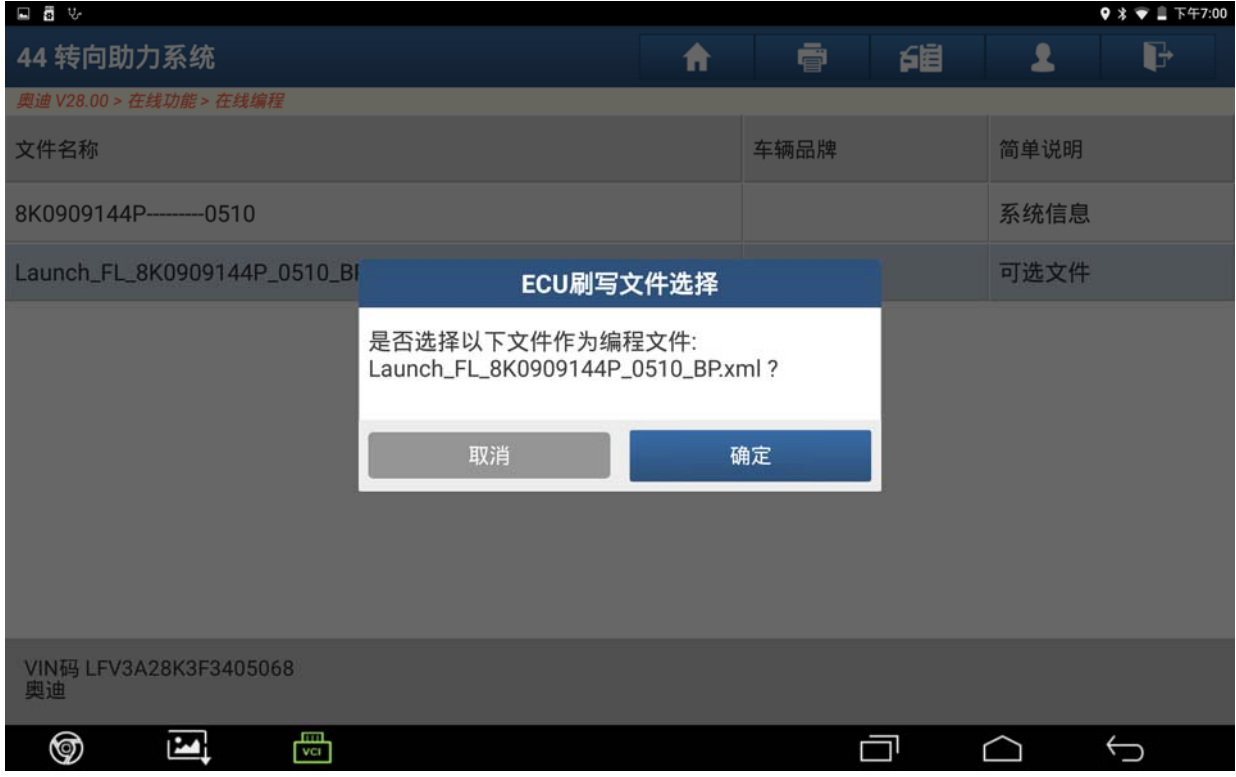

图 8

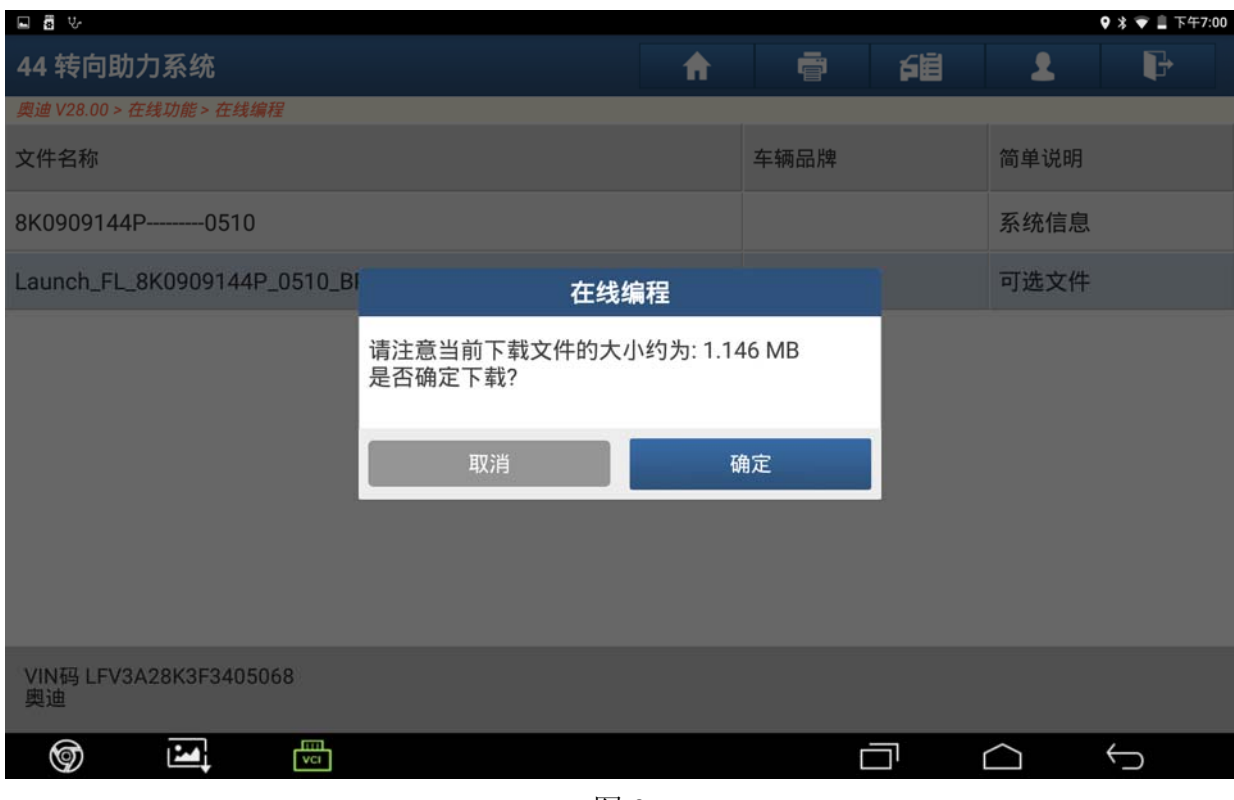

图 9

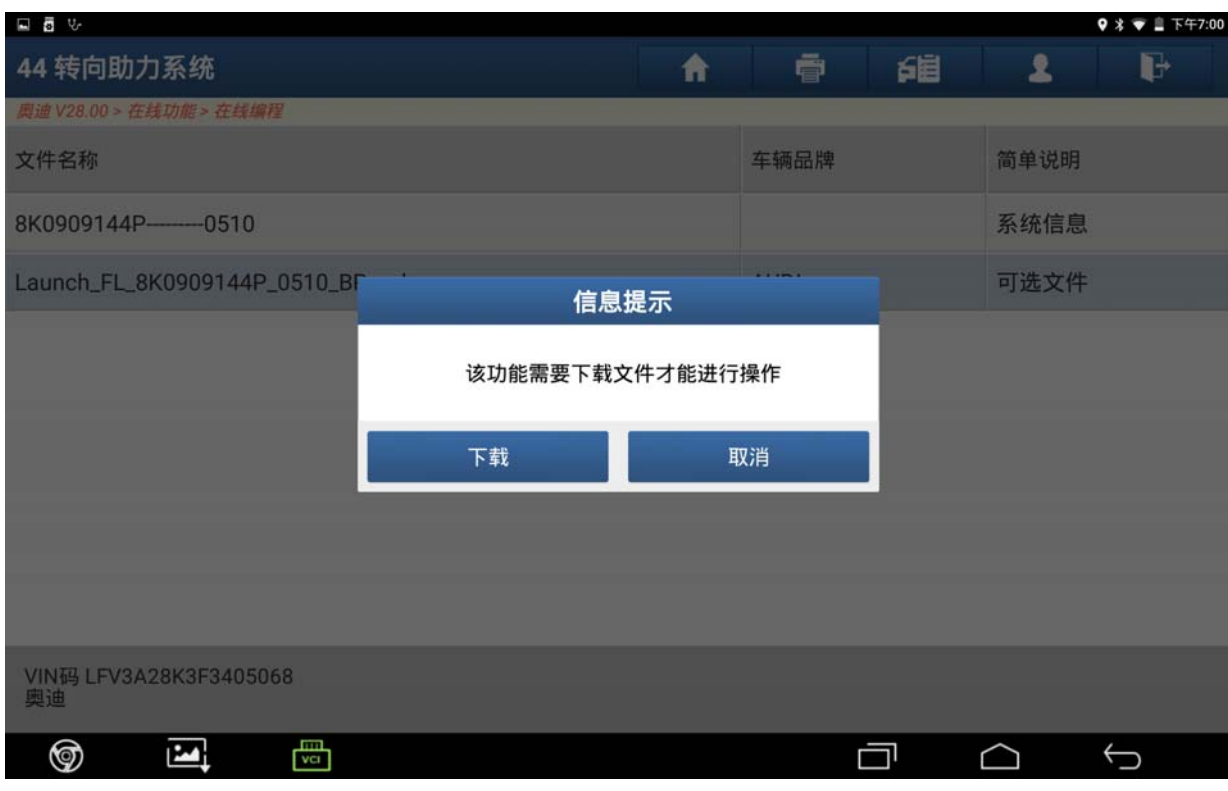

图 10

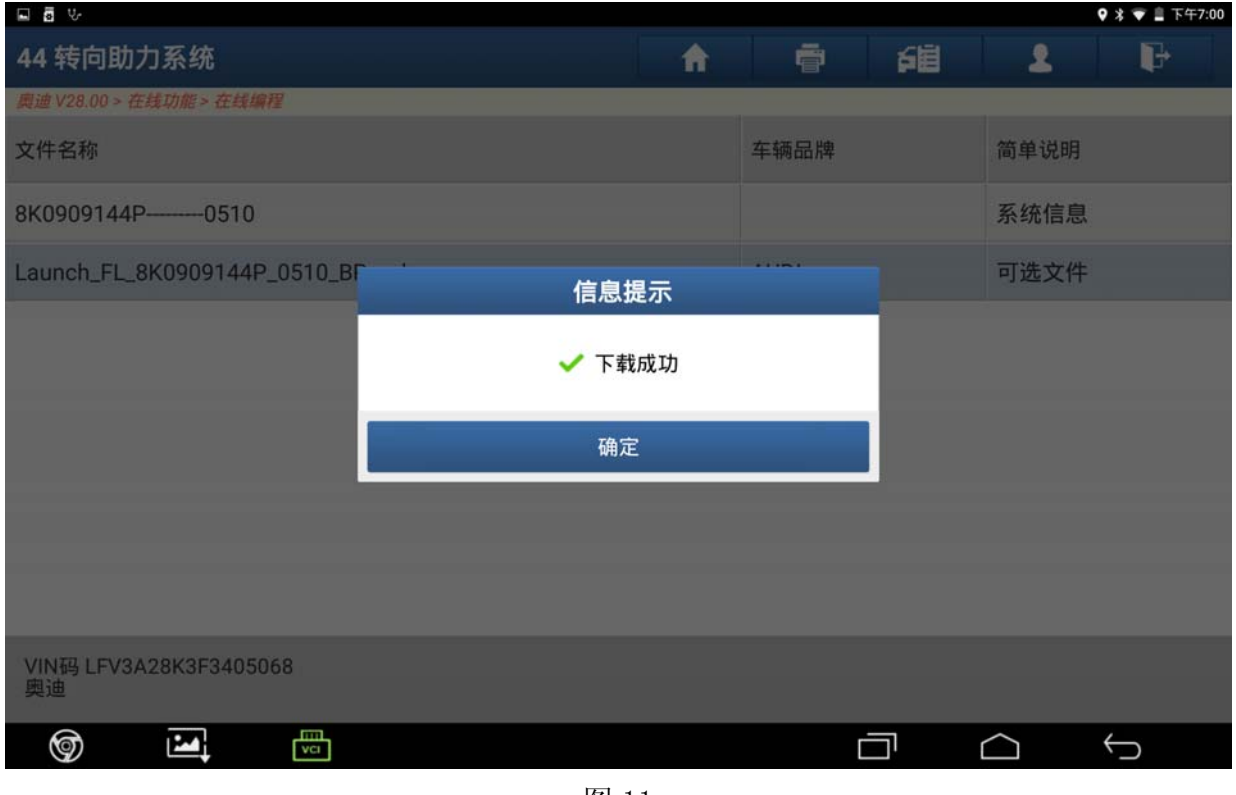

图 11

#### 6).下载好文件后开始进行刷写的过程;在线编程刷写所需的时间较久,请耐心等待;

![](_page_6_Picture_36.jpeg)

图 12

| Ų,                           |                                                                |   |      |   |        | 9 % ▼ 且 下午11:39   |
|------------------------------|----------------------------------------------------------------|---|------|---|--------|-------------------|
| 44 转向助力系统                    |                                                                | 合 | ē    | 望 | 土      | G                 |
| 奥迪 V28.00 > 在线功能 > 在线编程      |                                                                |   |      |   |        |                   |
| 文件名称                         |                                                                |   | 车辆品牌 |   | 简单说明   |                   |
| 8K0909144P---------0510      |                                                                |   |      |   | 系统信息   |                   |
| Launch_FL_8K0909144P_0510_BI | 信息提示                                                           |   |      |   | 可选文件   |                   |
|                              | 正在进行ECU刷写,请耐心等待<br>$-- 18.18%$<br>正在刷写子块,请等待<br>201/1072<br>首页 |   |      |   |        |                   |
|                              |                                                                |   |      |   |        |                   |
| 奥迪                           |                                                                |   |      |   |        |                   |
| 咼<br>⊚<br>Ņ                  |                                                                |   |      | 冖 | $\cap$ | $\hookrightarrow$ |
|                              | $\overline{H}$ + $\alpha$                                      |   |      |   |        |                   |

图 13

![](_page_7_Picture_60.jpeg)

图 14

![](_page_7_Picture_5.jpeg)

图 15

### 7).几秒后接着提示关闭点火 30 秒,之后进行清除故障码;

![](_page_8_Picture_35.jpeg)

图 16

![](_page_8_Picture_36.jpeg)

图 17

8).点击确定后重新读取 ECU 编程前后该车辆的相关信息,并显示如下,至此 ECU 编程成 功完成。

![](_page_9_Picture_39.jpeg)

![](_page_9_Picture_40.jpeg)

![](_page_9_Picture_41.jpeg)

9).编程完成后,软件信息里以下两项内容为空:

- 大众数据集编号或 ECU 数据容器编号 ---------
- 大众数据集版本编号 ----
- 10).接下来还需要进行在线参数配置,退回到在线功能的菜单后,选择[在线参数化配置], 选择后提示如下,请仔细阅读;

![](_page_10_Picture_58.jpeg)

![](_page_10_Picture_59.jpeg)

![](_page_11_Picture_39.jpeg)

图 22

### 11).点击确定后开始扫描需要进行参数化设置的系统,扫描结束后显示:

![](_page_11_Picture_40.jpeg)

![](_page_11_Picture_41.jpeg)

12). 选择点击刷写后开始进行 44 转向助力系统的参数化设置, 该过程耗费较少, 如下:

![](_page_12_Picture_35.jpeg)

图 24

![](_page_12_Picture_36.jpeg)

13).完成以上步骤后提示关闭点火 30 秒,之后进行清除故障码;

![](_page_13_Picture_34.jpeg)

图 26

![](_page_13_Picture_35.jpeg)

14).清码结束后显示进行参数化配置前后的车辆的相关信息,至此,参数化配置文件刷 写成功完成。

![](_page_14_Picture_42.jpeg)

图 28

![](_page_14_Picture_43.jpeg)

15).以上操作步骤完成后再次读码,则已无故障码,故障灯也熄灭,操作结束。

![](_page_15_Picture_42.jpeg)

![](_page_15_Picture_43.jpeg)

#### 图 30

## 声明:

该文档内容归深圳市元征科技股份有限公司版权所有,任何个人和单位不经同意不 得引用或转载。